**International Co-operative Alliance** 

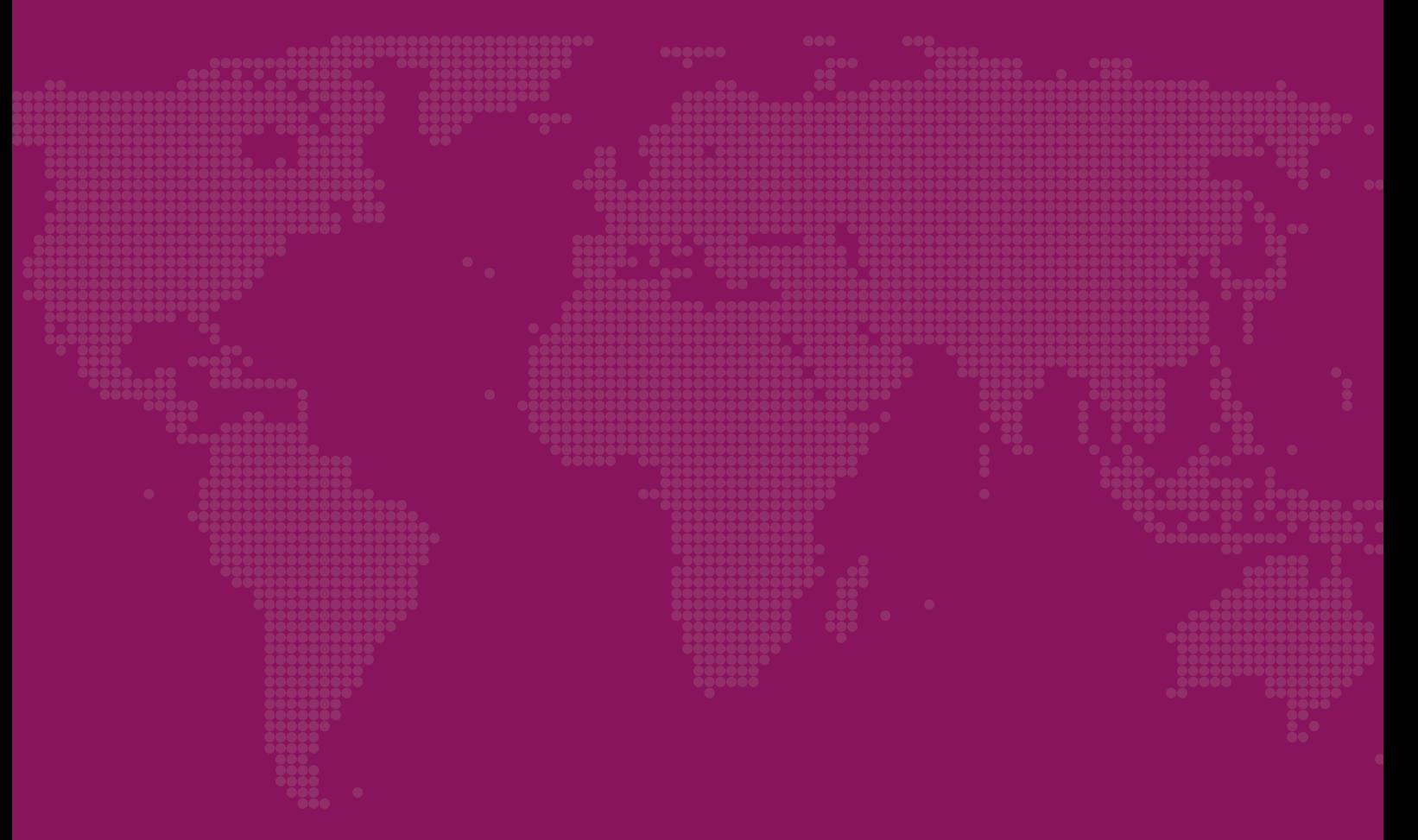

# Participation Guide General Assembly

3 September 2020 Virtual

## Participation Guide

*- Updated 20 August 2020*

The ICA will use [Zoom](https://zoom.us/about) for the virtual General Assembly 2020. In order to have a succesful General Assembly, members are highly encouraged to join one of the test runs.

Participants will receive separate emails providing access to the Assembly, online voting system and the test run. These emails will be sent about 24 hours before each meeting.

These invitations will be sent to the email address of each representative and YOU WILL NOT BE ABLE TO CONNECT WITH ANOTHER EMAIL ADDRESS. Each representative must provide the ICA with a different email address on the vote form. [Click here](https://www.ica.coop/en/events/ica-general-assembly-2020) to download the vote form.

## **Table of Contents**

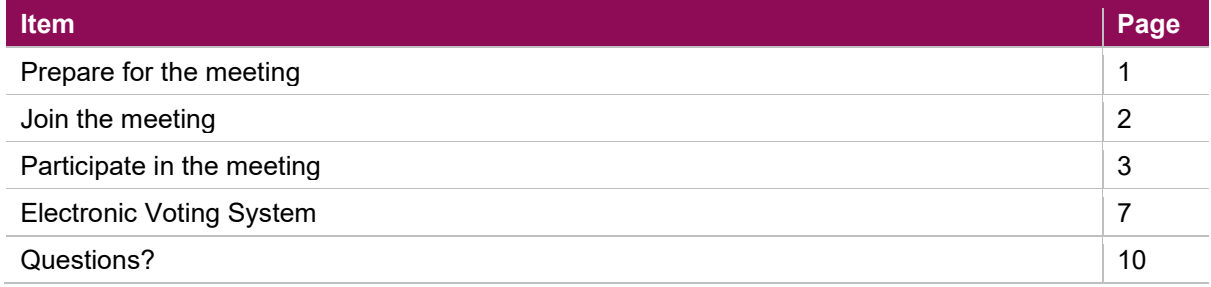

## **Prepare for the meeting**

Before you join the meeting, please prepare. In order to have a successful General Assembly, it is highly recommended that you participate in one of the test runs. If this is not possible, please join the General Assembly one hour before it starts in order to test that your technology is working correctly.

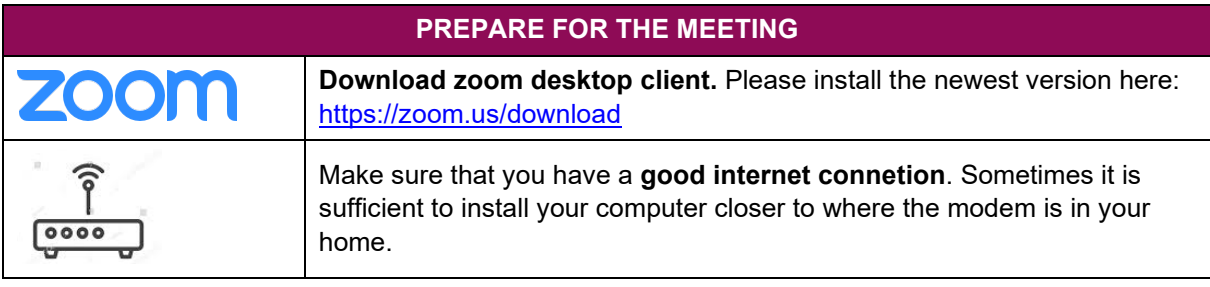

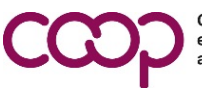

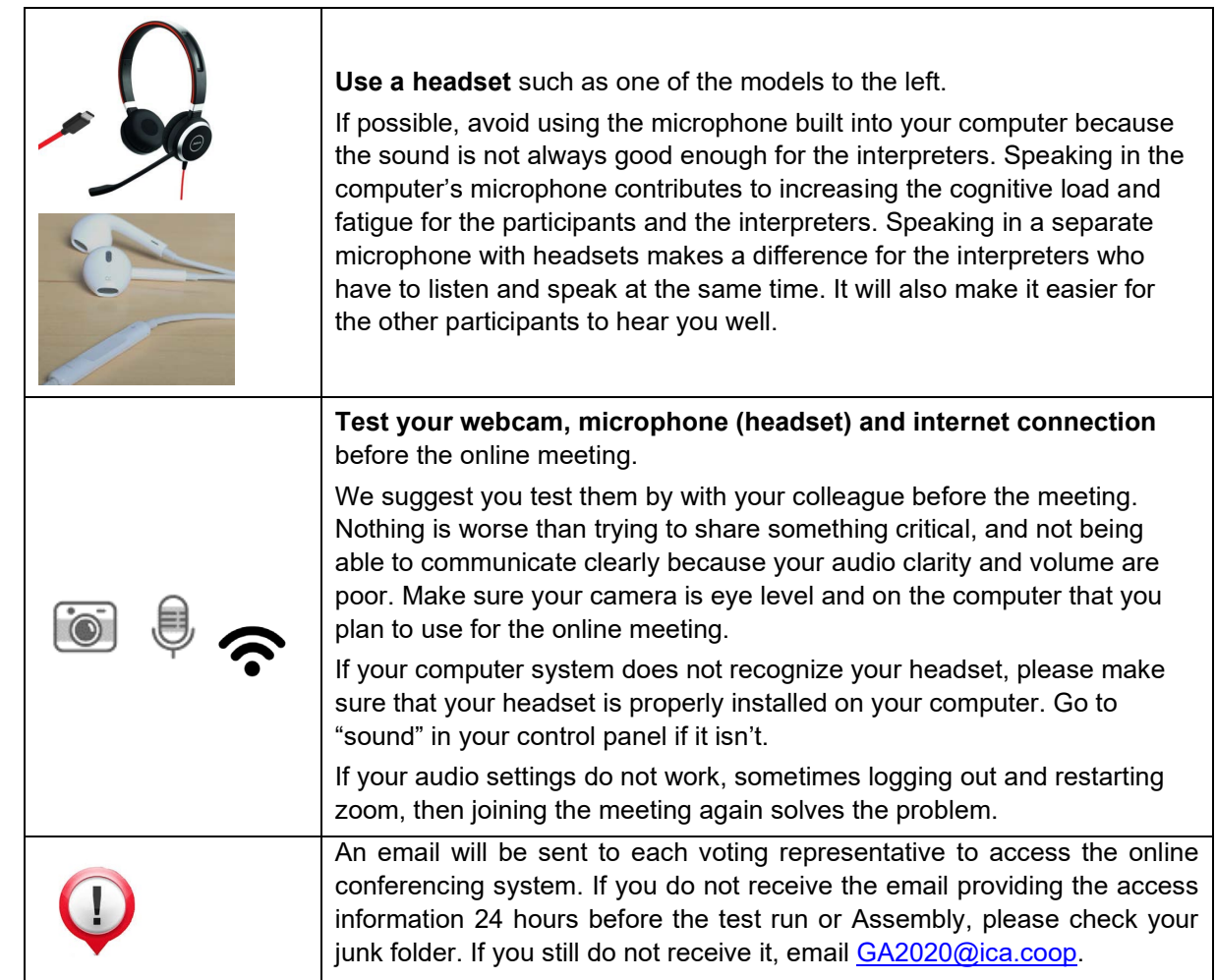

## **Join the Meeting**

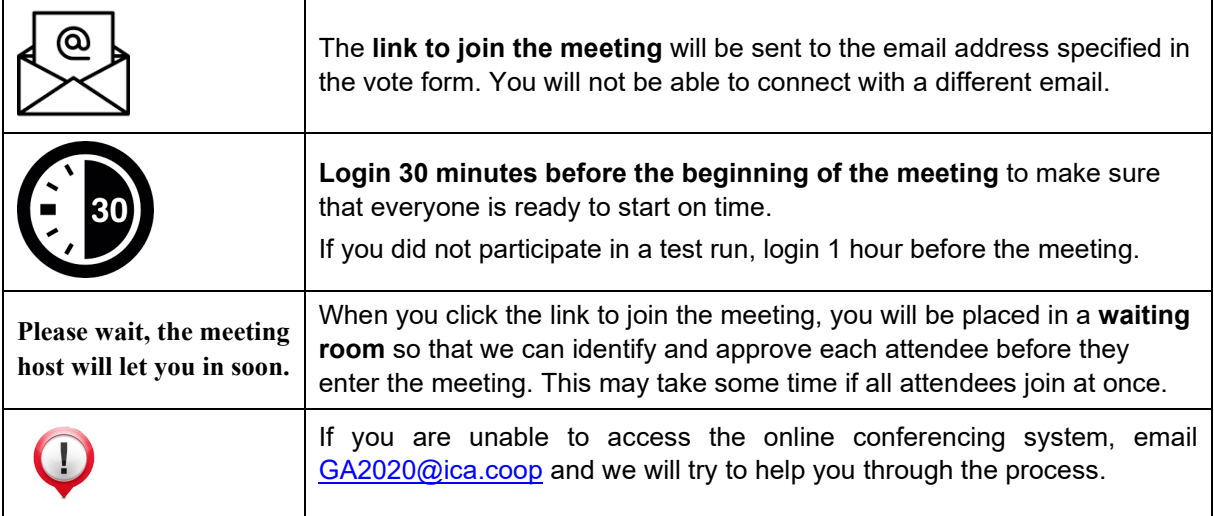

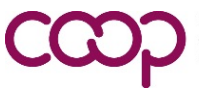

Please do not turn your video or microphone on during the Assembly unless the ICA President gives you permission to speak.

## **Participate in the Meeting**

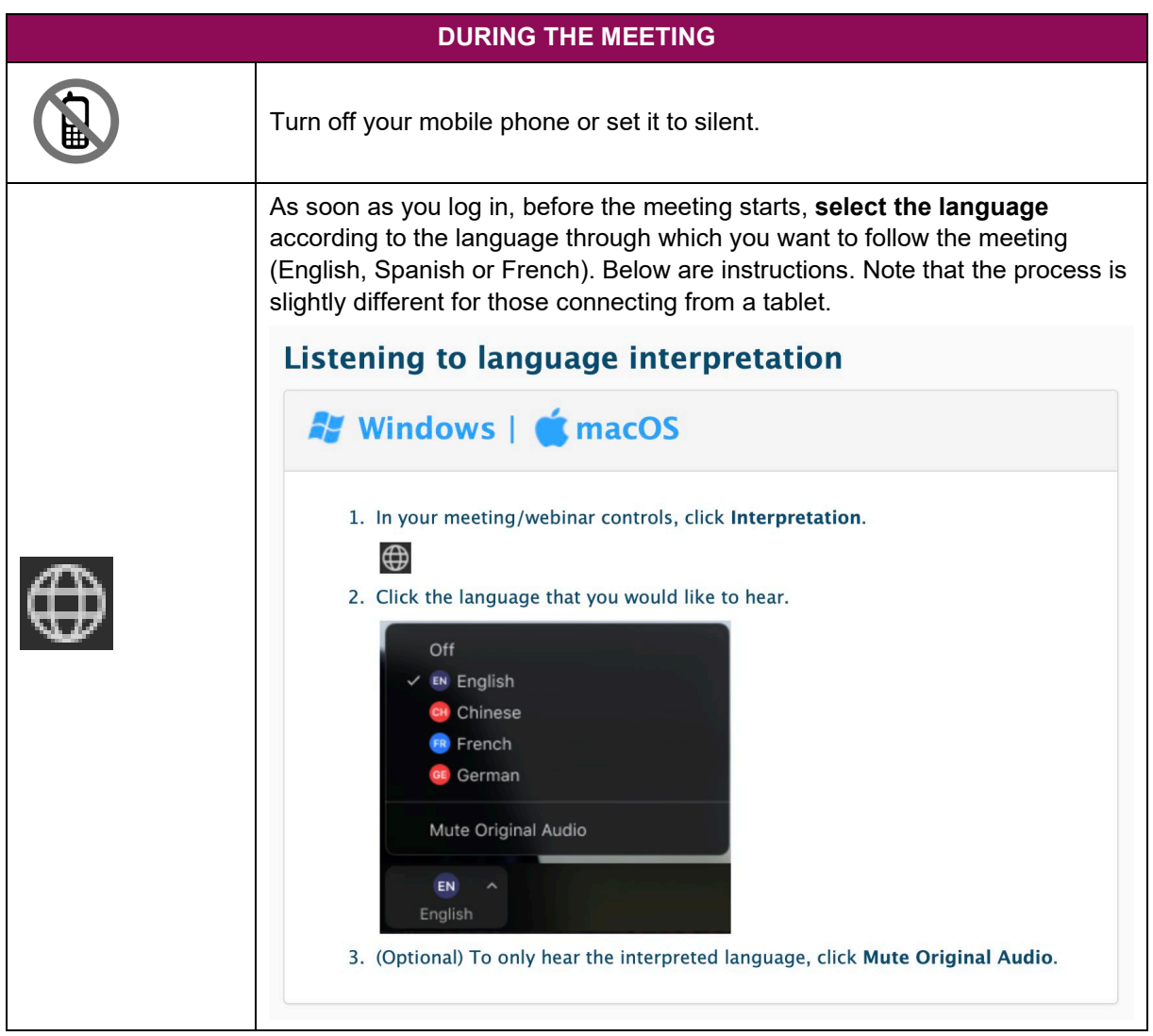

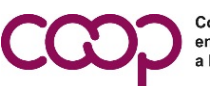

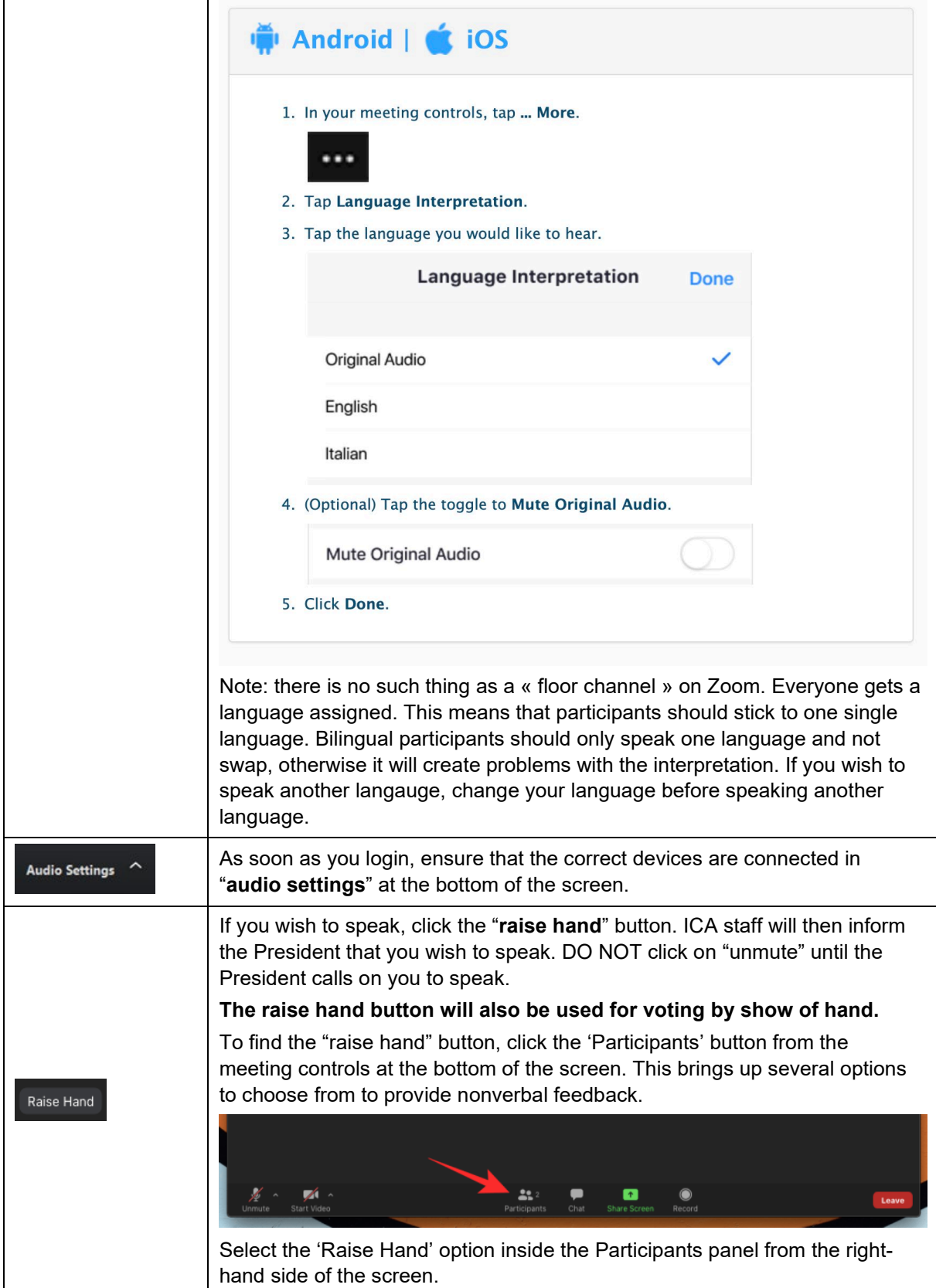

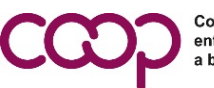

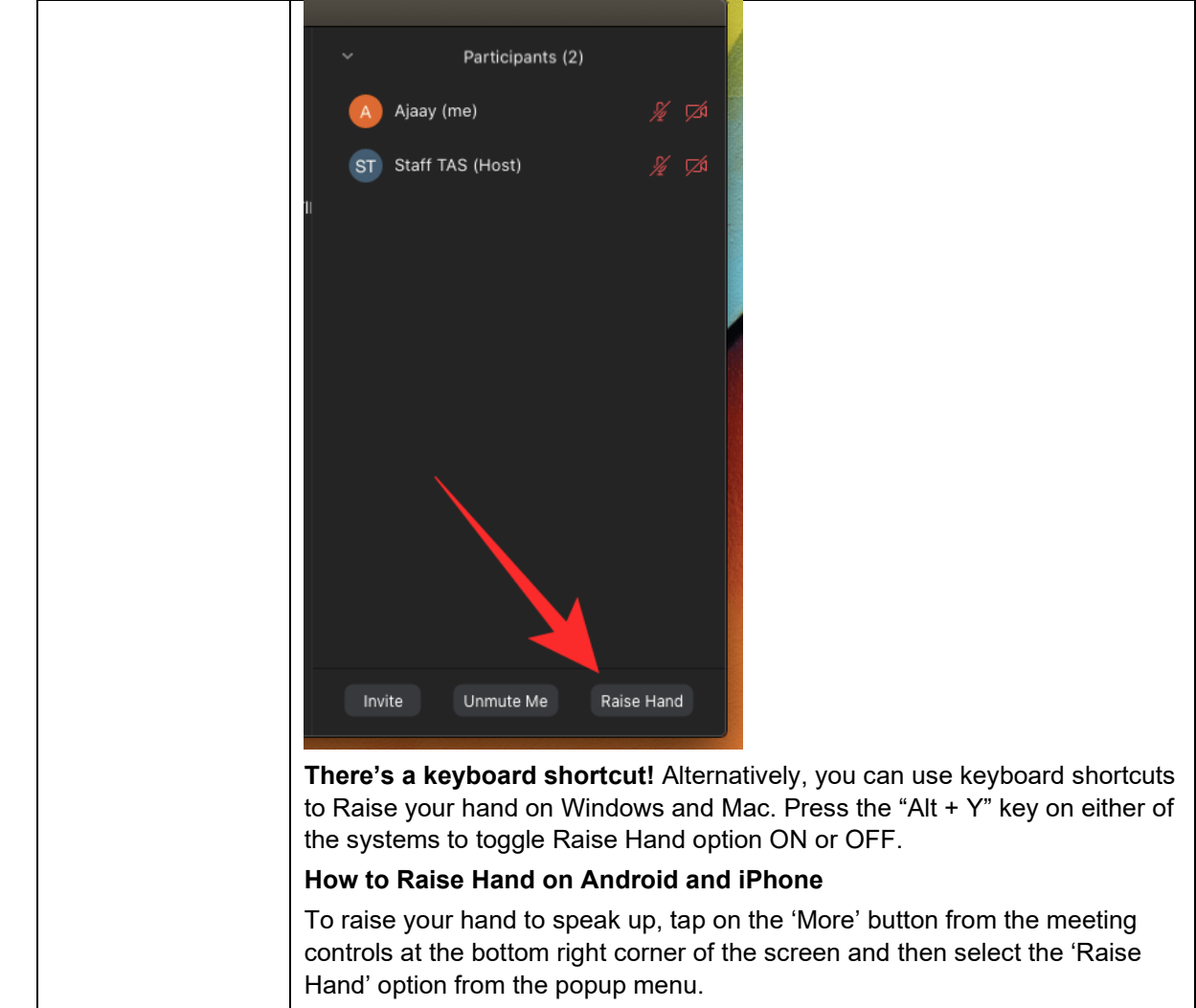

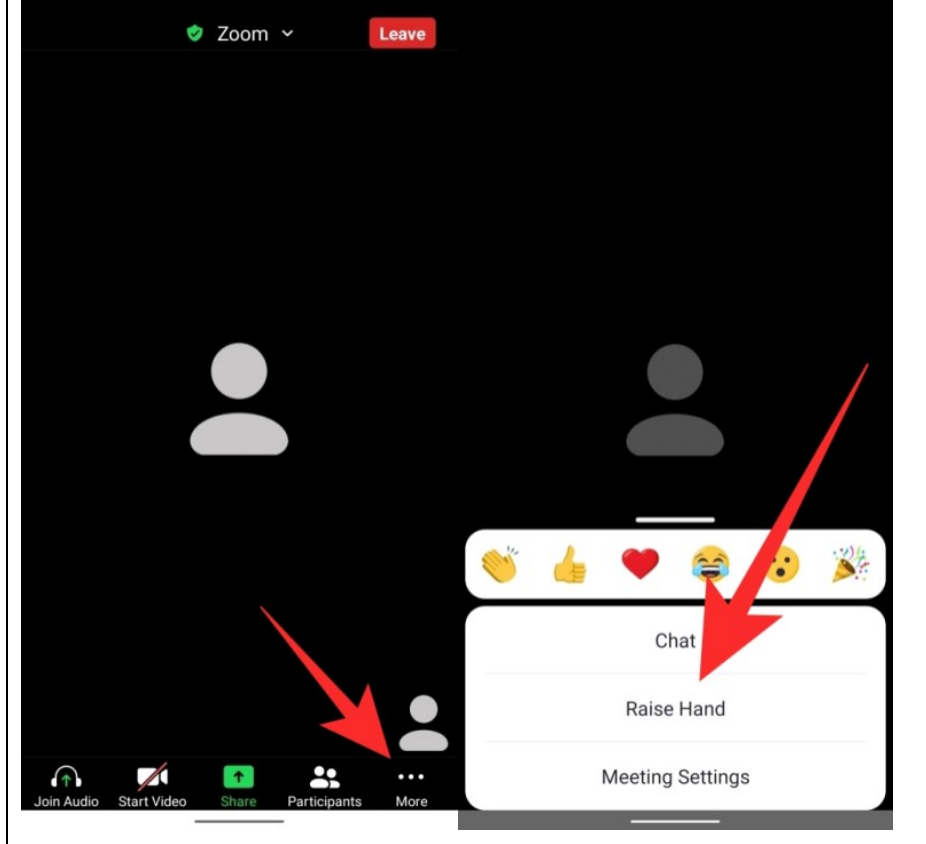

#### **Raise Hand option missing?**

When in fullscreen mode, Zoom minimizes the bottom toolbar to create an immersive experience. If you don't see the bottom toolbar while in a meeting, here's what you can do:

- On mobile devices, simply tap the screen of your Zoom meeting and the toolbar will appear. Now you can select the 'Participants' tab and select 'Raise hand'.
- On PC, simply move your mouse on the Zoom meeting screen to reveal the toolbar. You can now click on the 'Participants' tab and then click 'Raise hand'.

#### **How to lower hand yourself**

If you're the one who used the 'Raise Hand' feature to speak up during a meeting but you now want to undo it, you can do so using the 'Lower Hand' button that will appear in place of the 'Raise Hand' button.

To lower your hand inside a Zoom meeting on PC, click on the Participants tile from the meeting controls section at the bottom of your screen.

This will open up the Participants panel on the right-hand side and to undo the 'Raise hand' action, click on the 'Lower Hand' button at the bottom of the screen.

**There's a keyboard shortcut!** Alternatively, you can use keyboard shortcuts to Lower your hand on Windows and Mac. Press the "Alt + Y" key on either of the systems to toggle Lower Hand option ON or OFF.

When using Zoom on your **phone (Android or iOS)**, you can lower your hand by tapping the More button from meeting controls at the bottom right corner and then selecting the 'Lower Hand' option.

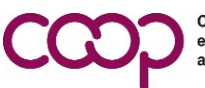

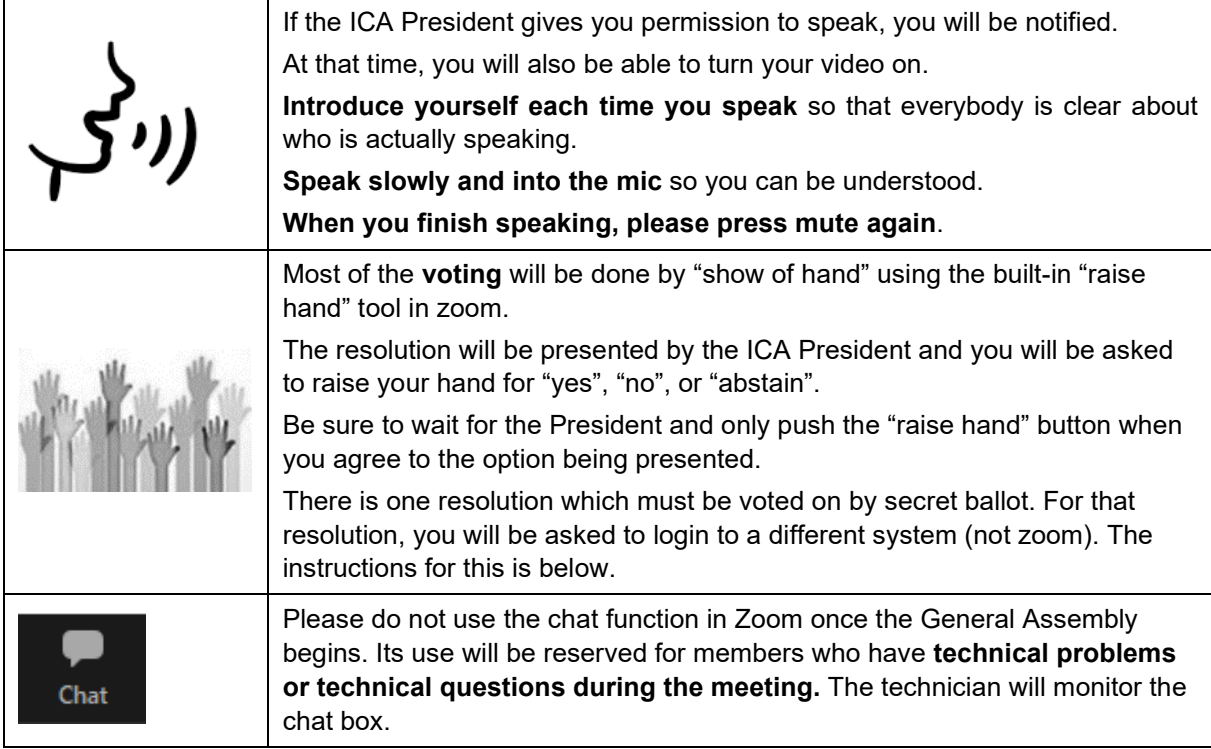

### **Electronic Voting System**

An email with the link and a secure access code to the electronic voting system will be sent to each voting representative starting 18 August. If you do not receive this email before the Assembly begins on 3 September, please check your junk email box. If you still have not received it, [send](mailto:send) an email to [GA2020@ica.coop.](mailto:GA2020@ica.coop)

If you have votes for multiple member organisations or proxies, you will receive a separate email with a secret password for each organisation.

The electronic voting system is in English, French and Spanish.

When you arrive at the webpage for the electronic voting system, you will see a home page. Click the "start" button to proceed.

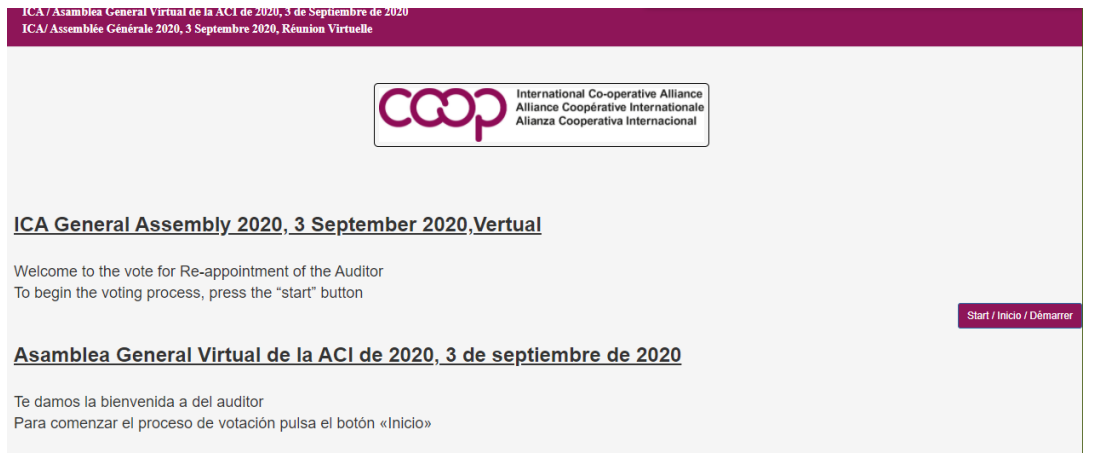

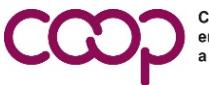

You will then be asked to enter your password.

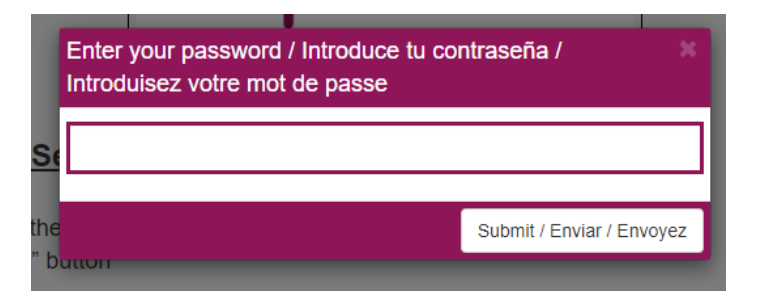

Once you enter your password, you will see a welcome screen confirming the number of votes (ballots) that you can cast.

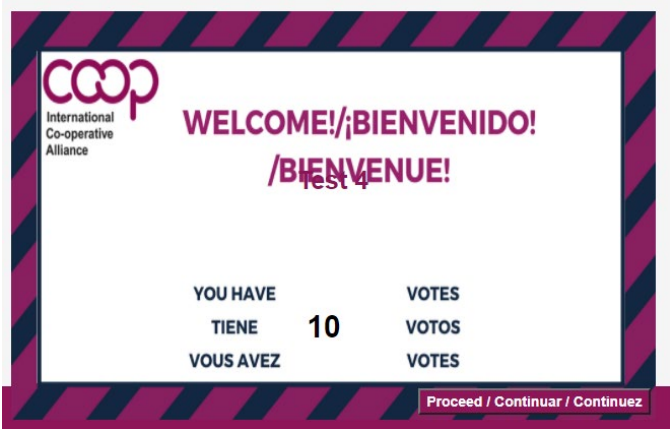

Click proceed to view the ballot for approval of the auditor. You will see 1-12 columns of ballots on the screen which correspond with the number of votes which you can cast. To cast your vote, click on the red button on the first ballot.

#### ea General Virtual de la ACI de 2020. 3 de Septiembre de 2020 se Générale 2020, 3 Septembre 2020, Réu .<br>n Virtuell

Renew RSM InterAudit as the auditor for the International Co-operative Alliance AISBL

Renovar los servicios de auditoría de RSM InterAudit para la Alianza Cooperativa Internacional AISBL

Reconduction de RSM InterAudit en tant qu'auditeur de l'Alliance coopérative internationale AIBSL

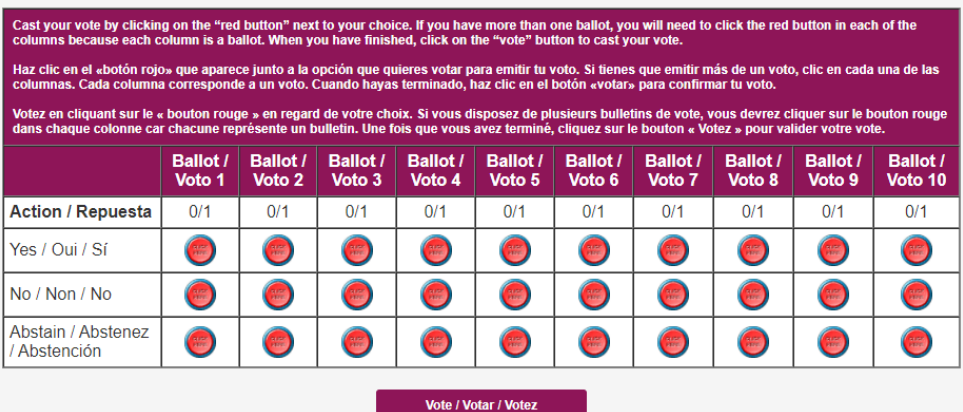

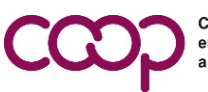

If you have multiple ballots, a pop-up screen will appear asking if you wish to copy your vote onto the remaining ballots, which would give the same answer across all your ballots to help you save time. If you wish to vote differently across your ballots, this is possible one of two ways:

- Either say "no" when the popup appears asking if you want to copy your vote to the other ballots and then manually push the red button on each ballot, OR
- Say yes, and then unselect the vote copied on a ballot to change your response.

SM InterAugit as the auditor for the International Co-operative Allianc

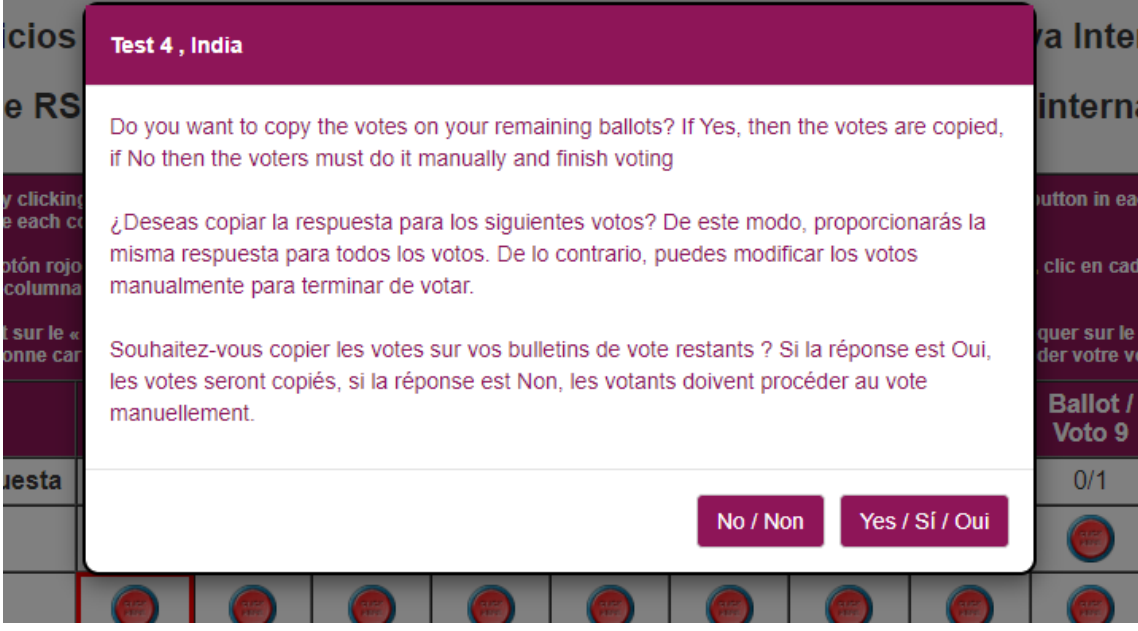

Once you have finished filling your ballot(s), press the "vote" button. You will then receive a pop-up asking if you are satisfied with your vote and you wish to proceed. If yes, click proceed, and if no, click back to amend your ballot.

### w RSM InterAudit as the auditor for the International Co-operative Alliance All

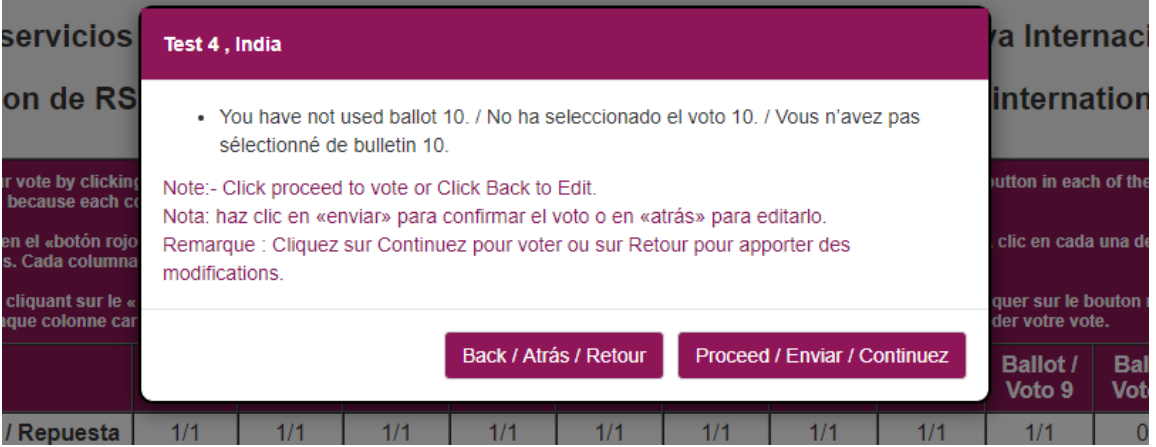

Note that you do not have to fill all the possible votes on your ballot. If you do not fill in all of the votes, a pop-up will appear explaining that you have unused votes on certain ballots and

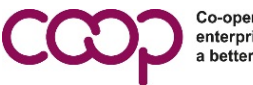

asking if you wish to go back and correct them, or proceed as is without casting all possible votes.

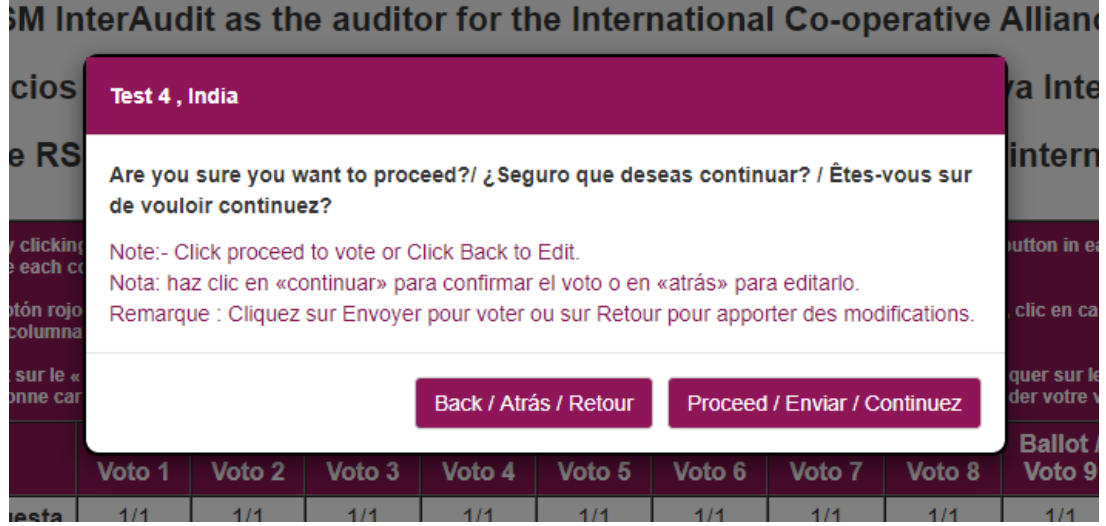

The last step is to click on "vote" to case your vote. Once your vote has been cast, a thank you page will appear:

Thanks for Voting. / Gracias por votar / Nous vous remercions d'avoir voté Logging out... / Cerrando sesión... / Déconnexion...

If you have votes for multiple member organisations or proxies, you will receive a separate email with a secret password for each organisation. You will need to click the web link again and do the same process for all passwords that you have received.

## **Questions?**

Do you have questions about how to participate that are not covered in this guide? Send them to us by email at [hacquard@ica.coop,](mailto:hacquard@ica.coop) preferably with the words "Questions ICA GA 2020" in the subject line. We will consolidate the questions and publish the answers regularly on our website [here.](https://www.ica.coop/en/events/ica-general-assembly-2020) The sooner we receive your questions, the sooner we can provide answers accessible to everyone and in all languages on our site to clarify your participation.

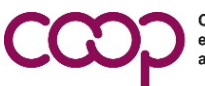

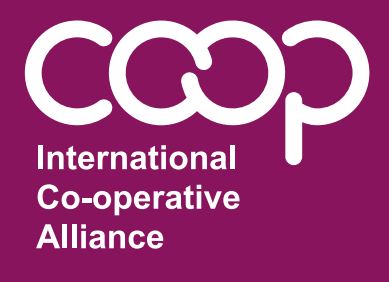

#### **International Co-operative Alliance**

Avenue Milcamps 105 1030 Brussels - Belgium

Tel: +32 2 743 10 30

ica@ica.coop www.ica.coop